## Nebraska Provider Screening and Enrollment

### **New Group Member**

# New Group Member Profile

The steps below will guide you through filling out or updating a Group Member Profile. All applications must be submitted for review when completed.

This profile is completed for the individual service rendering provider by the actual individual or by someone authorized to complete the information on their behalf.

Note: If you do not have a username and password, see the appropriate Account Creation Instructions.

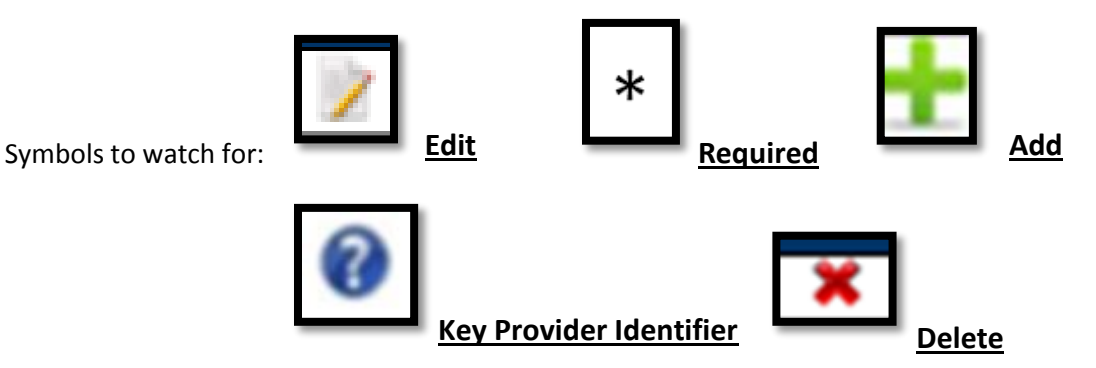

1. After logging into [www.nebraskamedicaidproviderenrollment.com,](http://www.nebraskamedicaidproviderenrollment.com/) click on **Add Group Member Profile** under "My Group Member Profiles".

Note: All Group Members must have their own Username and Password created using their Individual SSN. The Tax ID on the top left of the page must be the Individual SSN for this Group Member. Do NOT create a group member profile under the Business Tax ID (EIN).

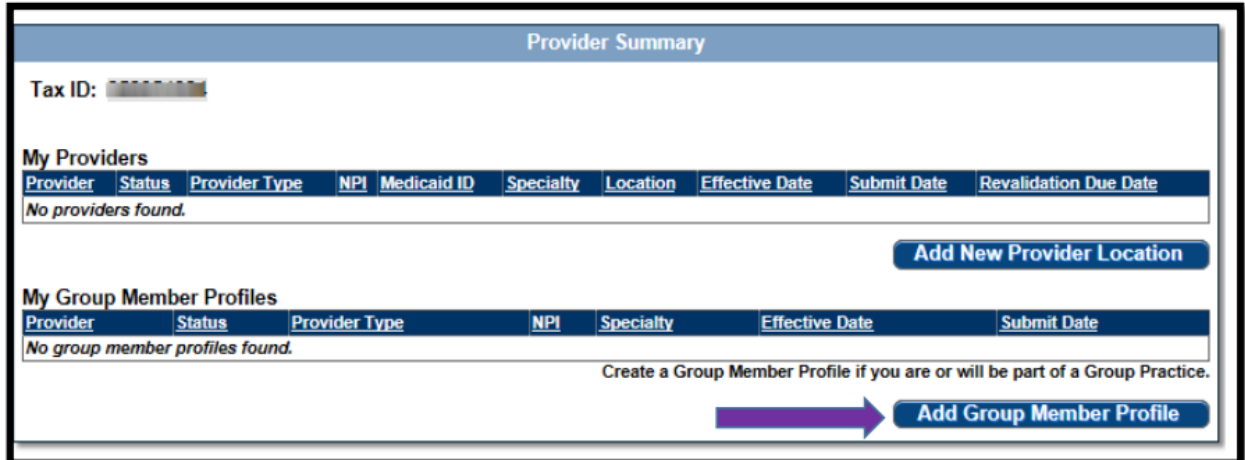

- $\triangleright$  Complete all Required Fields.
	- All information will be specific to this provider. (Provider Type, Specialty, Taxonomy, Individual SSN, Individual NPI, Date of Birth)
	- The Individual NPI with the profile will be used to identify the individual as the service rending provider on practitioner claims or prescribing provider.

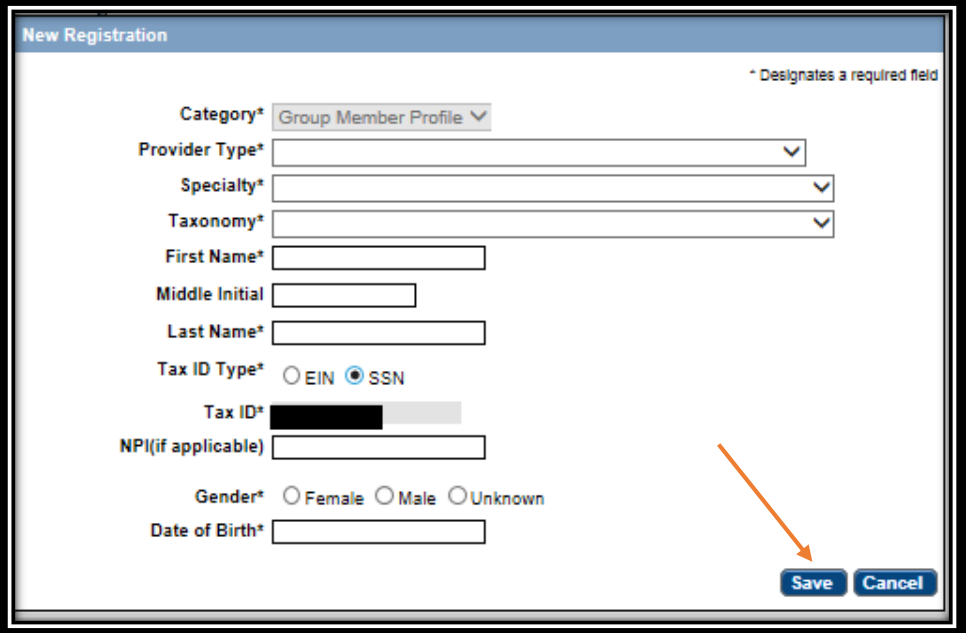

- Click **Save**.
	- A red screen error will appear if you missed any required information.
	- If at any time you want to return to the home page, need to return to this application or Edit a Key Provider Identifiers, see the Group Member Provider Management Home Resource.
- $\triangleright$  On the Bottom left side of the page of the application you will see a list of all of the pages you need to complete. Each blue bullet point will change to a green checkmark when it is completed.

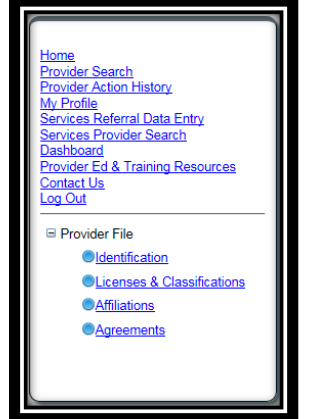

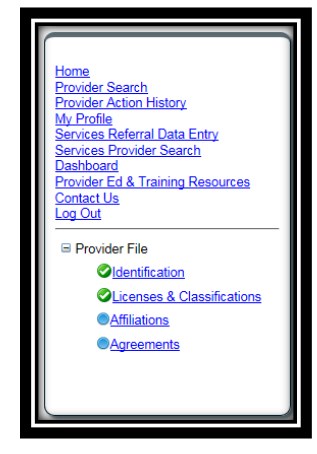

2. Identification:

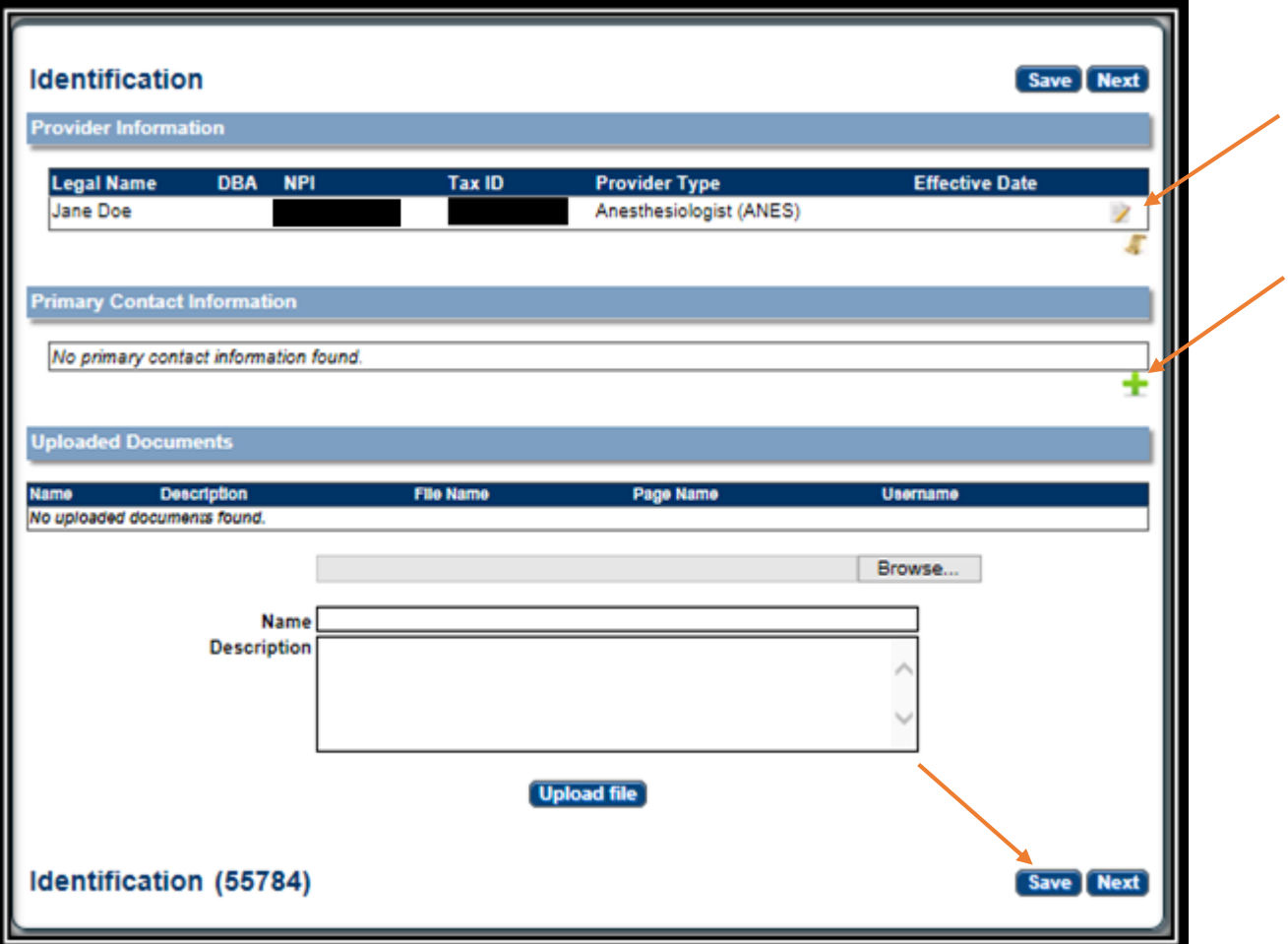

 Complete the Provider Information section by selecting the **Edit**. The following box will open:

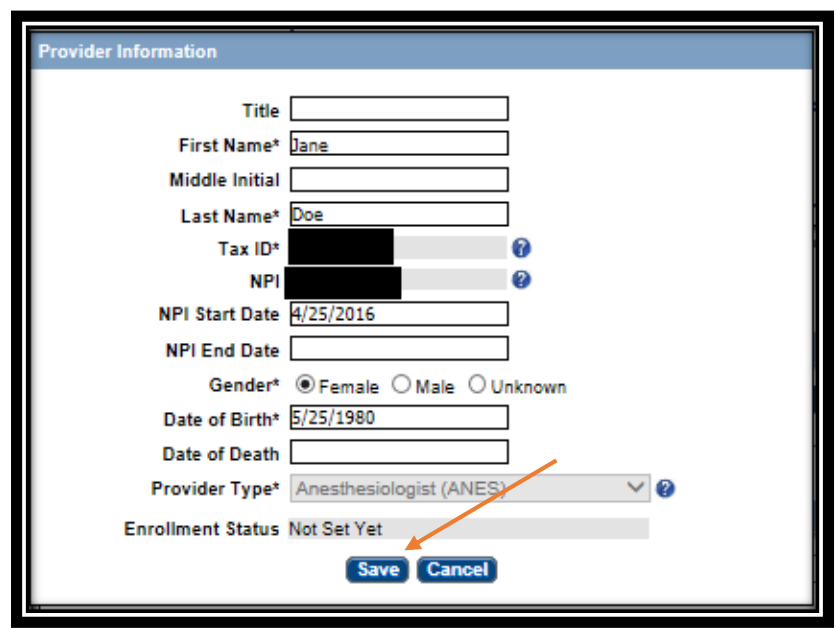

- Complete all required fields, and ensure all the information is correct and select **Save**.
- $\triangleright$  Grey fields cannot be edited. You will be required to start a new Group Member Profile.
	- See the Group Member Provider Management Home Resource if a Key Provider Identifier is incorrect.
- Primary Contact Information. On the Identification page, select **Add**. The following box will open:

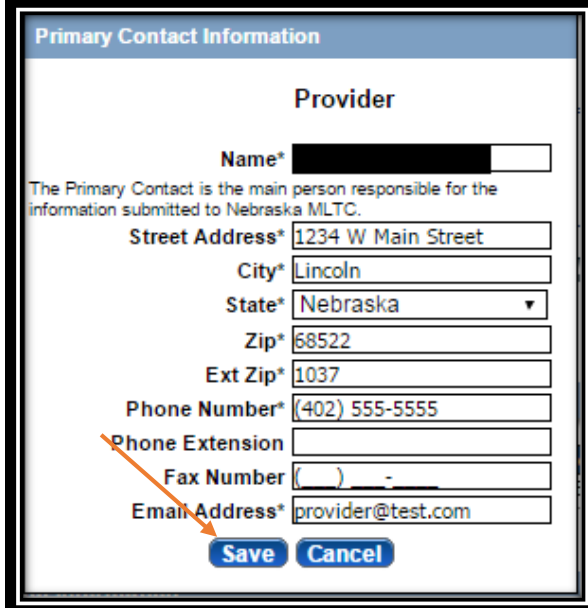

Complete all required fields and select **Save**.

On the Identification page you will not be required to upload any documents.

Click **Next** to proceed to the next page.

- 3. Licenses & Classifications:
	- $\triangleright$  If the Primary Specialty and Primary Taxonomy are incorrect see the Group Member Provider Management Home Resource to edit these Key Provider Identifier fields.
	- In the **Licenses** section select **Add** to enter license information for this group member. All fields are required.

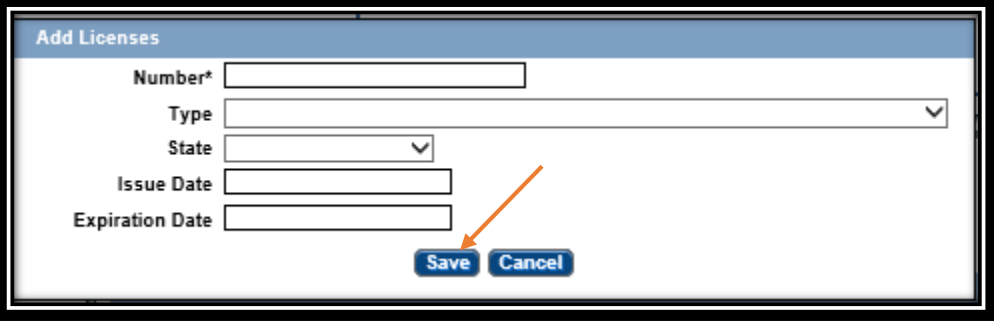

- Select **Save**.
- If applicable, In the **Miscellaneous** section select **Add** or **Edit** to enter Medicare Enrollment information and Other State Medicaid Enrollment Information. If the provider is an Individual Billing Provider for Medicare or any other state Medicaid you need to fill out this section.

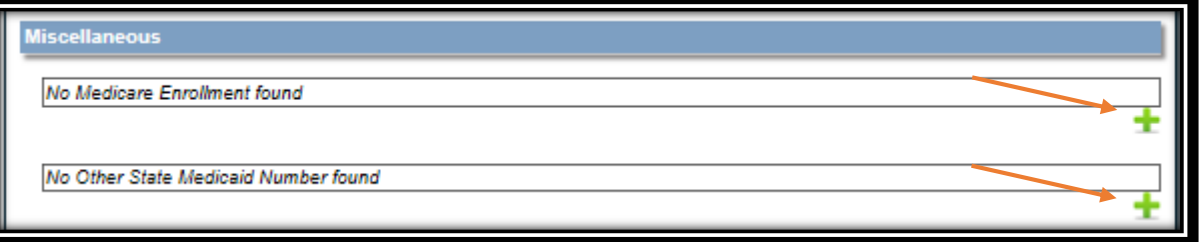

On the Licenses & Classifications page you will not be required to upload any documents, unless you have an out of state license. You will need to upload a copy of all out of state licenses.

Click **Next** to proceed to the next page.

- 4. Affiliations:
	- $\triangleright$  The affiliations page is a read only page that lists all group affiliations for this Group Member Profile. No changes can be made on this page. Click **Next** to proceed to the next page.

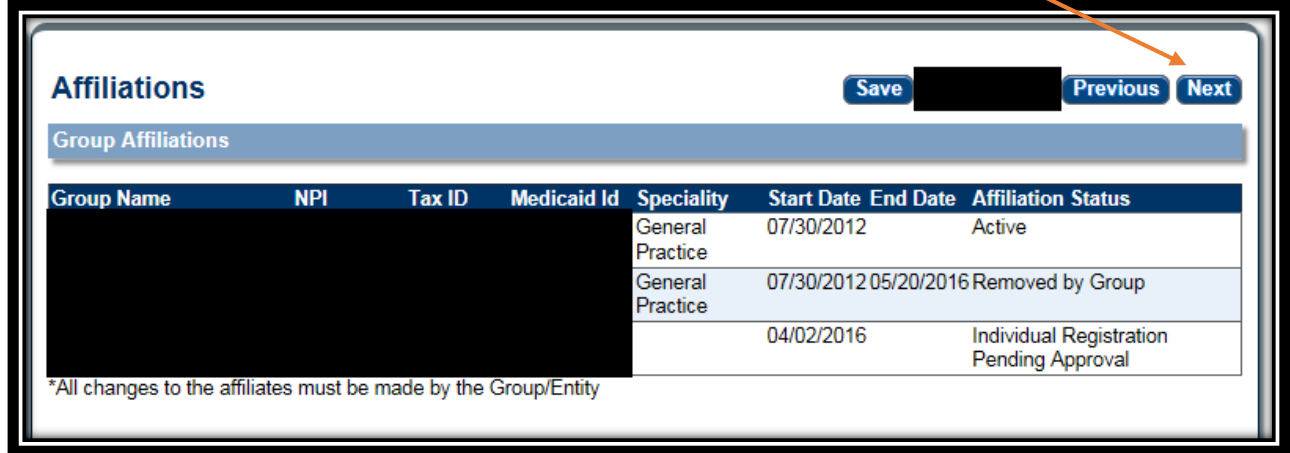

- 5. Agreements:
	- $\triangleright$  Click on "Click here to view the entire agreement". A separate tab will show on your web browser that contains each agreement. Read the information. You are responsible for following all of the regulations and will be held accountable for them.
	- $\triangleright$  Place a checkmark in the "I agree' or "I attest" box.

Note: The check box is only accessible after clicking the web link.

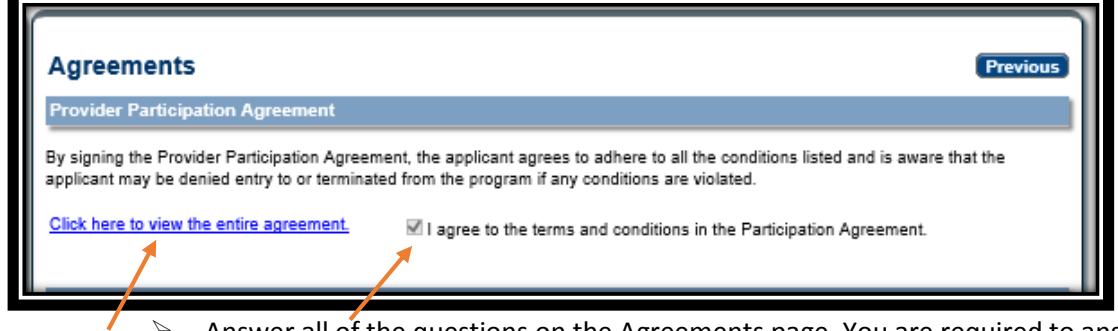

 $\triangleright$  Answer all of the questions on the Agreements page. You are required to answer all of the questions truthfully. Failure to answer these questions completely and accurately may lead to denial, termination, and administrative, civil, or criminal action.

#### 3 Group Member New Enrollment Nebraska PSE (844)374-5022

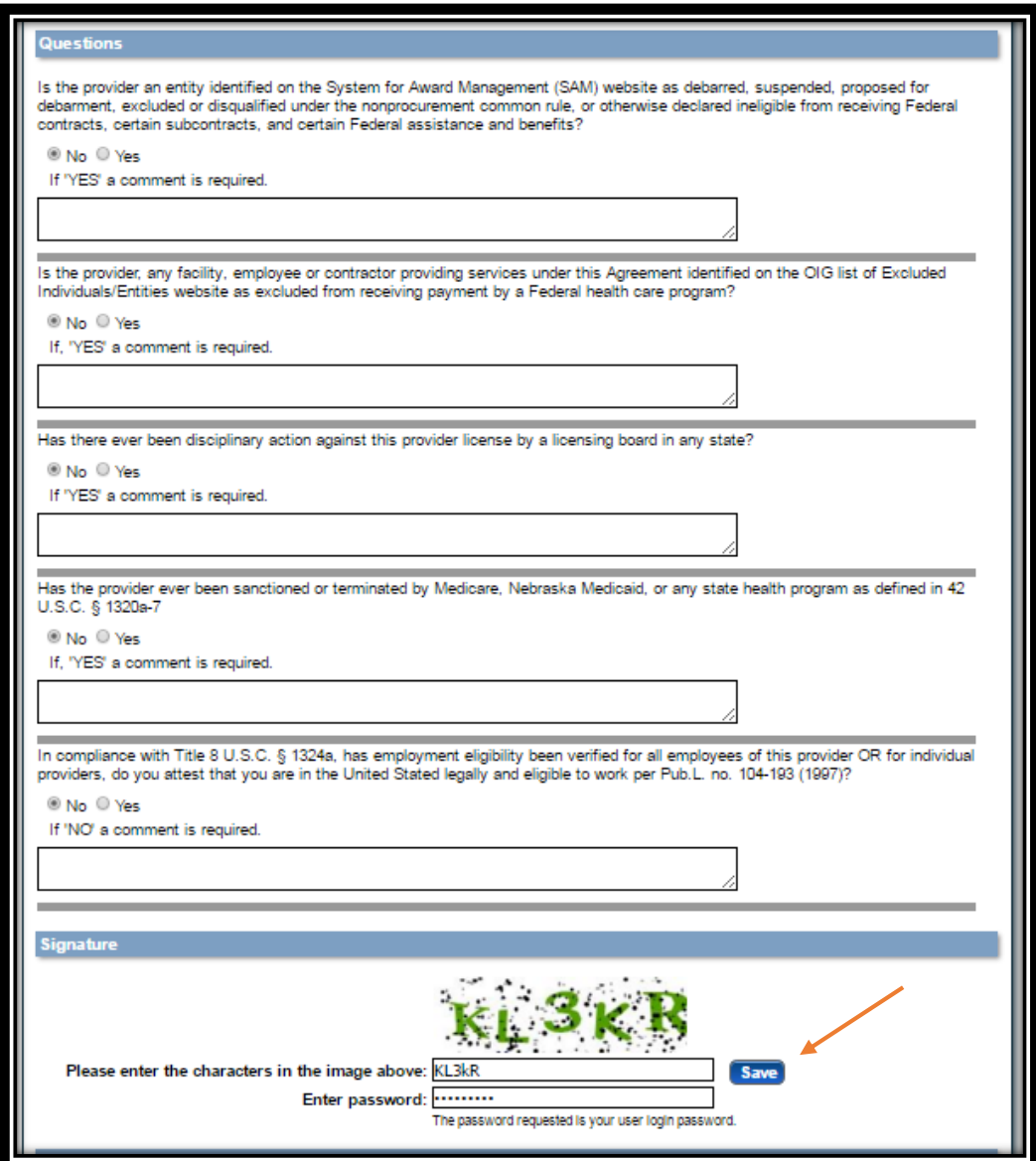

- $\triangleright$  In the Signature section, enter the characters in the image
- Enter the password used to log into the portal and click **Save**.
- $\triangleright$  This message will be displayed when the application is successfully saved:

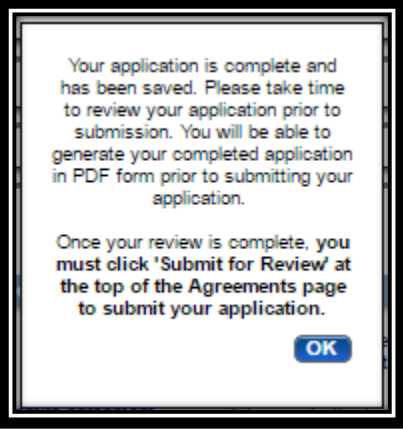

- Click **OK**.
- 6. Click "**Generate a PDF**" if you wish to save or print a PDF of the application. This is your only opportunity to save or print a PDF.
- 7. You MUST hit "**Submit for Review**" to successfully complete the application process.

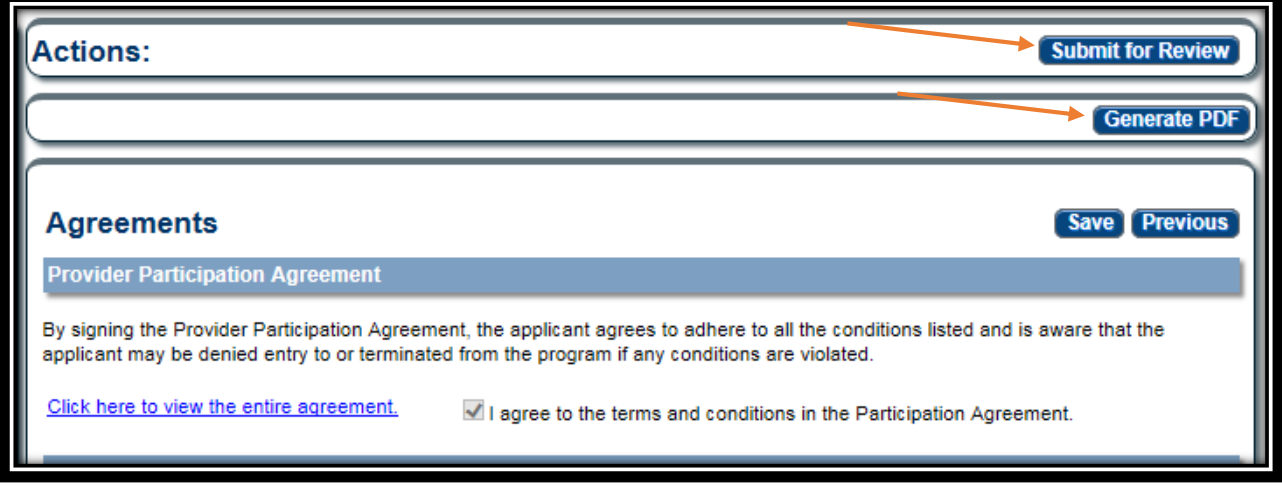

 $\triangleright$  When finished the following screen will be displayed:

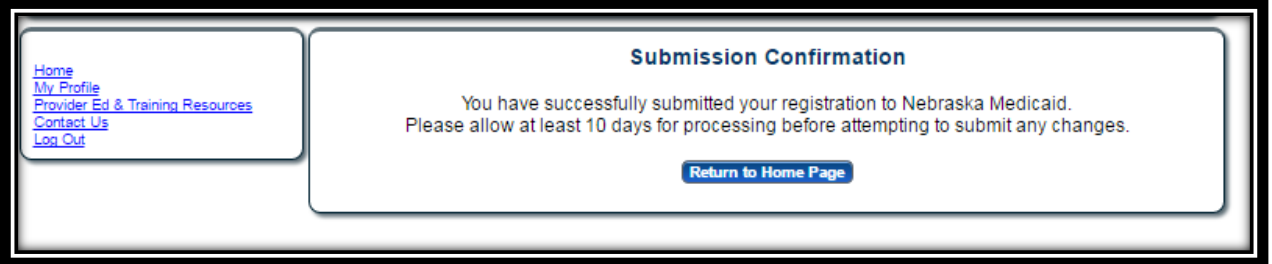

The Group Member can be added to the group. The Group Member Profile must be approved before the Group Member can be confirmed within the group. See Group Revalidations and Adding a Group Member in Provider Education & Training Resources for further instructions.